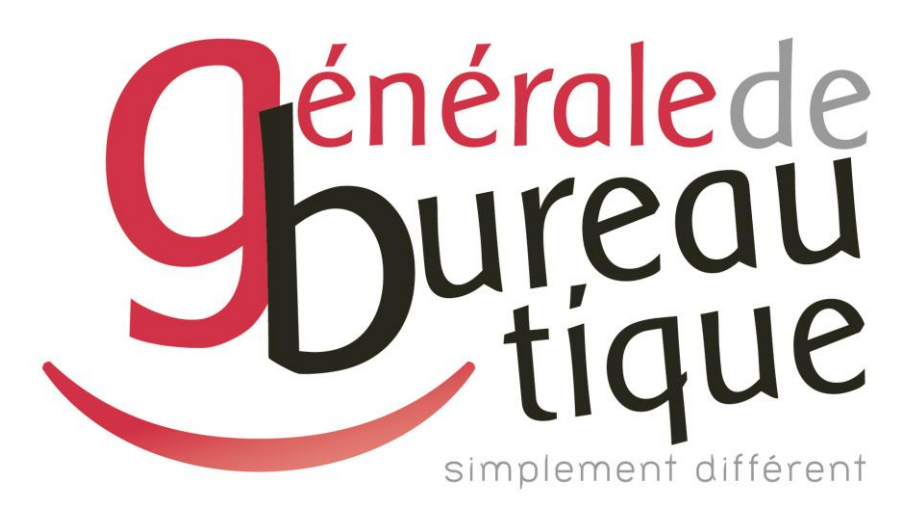

# **PROCÉDURE UTILISATEUR**

GESTION DES QUOTAS

GAMME RICOH

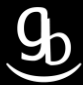

## **SOMMAIRE**

- **INTROCUCTION**
- ETAPE N° 1 AVOIR LES BONNES INFORMATIONS
- ETAPE N° 2 CONNEXION AU WIM
- ETAPE N °3 ADMINISTRATION
- **RECAPITULATIF**
- **GRILLE DES TARIFS GdB**

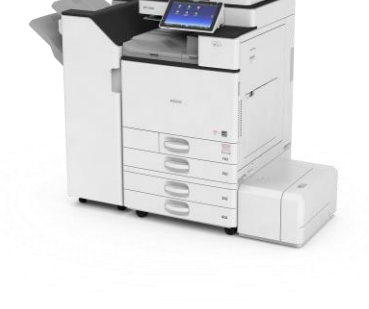

## **INTRODUCTION**

Vous êtes en possession de l'une des nombreuses procédures mises à disposition par Générale de Bureautique auprès de ses clients afin qu'ils puissent répondre de manière autonome aux problématiques les plus fréquemment rencontrées dans leur structure.

Réalisées de façon simple et pédagogique ces procédures ne vous guideront pas à pas afin de vous aider à paramétrer, gérer, administrer votre matériel.

Enfin, ces procédures répondent pour beaucoup à des problématiques ne faisant pas partie intégrante du contrat d'entretien, elles font l'objet de facturation (intervention sur votre réseau / re-paramétrages…). Ainsi avec nos différents manuels vous pourrez éviter tout paiement supplémentaire. En cas de succès, tout le monde y gagne.

En cas d'échec sachez que vous pourrez toujours joindre notre SAV afin que nous gérions pour vous la problématique.

Vous trouverez en dernière page de ce document les tarifs en vigueur pour toute intervention.

**Votre Service Clients.**

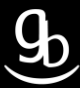

## **ETAPE N° 1 – AVOIR LES BONNES INFORMATIONS**

### Adresse IP de votre MFP

Pour obtenir l'adresse IP de votre matériel multifonction (MFP) plusieurs méthodes s'offrent à vous :

- ✓Référez-vous à votre Procès Verbal d'Installation de Produit (PVIP) qui vous a été laissé par le technicien GdB lors de l'installation.
- $\checkmark$  Sur votre poste dans votre OS, dirigez-vous dans les paramètres de votre imprimante / MFP puis dans les propriétés de cette dernière.
- $\checkmark$  Enfin sur votre MFP Ricoh:

Sur les gammes 02-03, accédez aux « Paramètres Système » après avoir appuyé sur la touche « 123 ». Sélectionnez ensuite l'onglet « Paramètres interface ». Vous pouvez maintenant visualiser l'adresse IP de votre matériel face à l'onglet « Adresse IPv4 machine ».

Sur les gammes 04-05, accédez au Menu de l'écran tactile **et les deux** puis « Outils utilisateur », « Fonctions de l'appareil », « Paramètres système » et « Paramètres interface ». Vous pouvez maintenant visualiser l'adresse IP de votre matériel face à l'onglet « Adresse IPv4 machine ».

Sur les gammes IM & IM C, accédez au Menu de l'écran tactile, balayez vers la droite > puis « Outils utilisateur », « Fonctions de l'appareil », « Paramètres système » et « Paramètres interface ». Vous pouvez maintenant visualiser l'adresse IP de votre matériel face à l'onglet « Adresse IPv4 machine ».

# **ETAPE N°2 – CONNEXION AU WIM (WEB IMAGE MONITOR)**

2.1 \_ Ouvrir votre navigateur Internet (*Internet Explorer/Google Chrome/Mozilla/Safari*…)

# 8 Google  $\times$  $\leftarrow$   $\rightarrow$  **C**  $\land$  **A**  $\bullet$  https://www.google.fr  $\bullet$   $\hat{z}$  = +Vincent Gmail Images : 0 + Google  $\sqrt{\phi}$ Recherche Google J'ai de la chance **!!! - Assurez-vous de la non-utilisation du matériel durant cette étape - !!!**Publicité Entreprise À propos Confidentialité Conditions Paramètres  $\sim$   $\left|\frac{m_{\text{F}}}{m_{\text{F}}} - \frac{m_{\text{F}}}{m_{\text{F}}} \right|$  (a)  $\frac{09:06}{26/(11/20)}$  $02$   $\frac{1}{6}$ 2.2 \_ Connexion au WIM – Web Image Monitor 8 Google **E**  $\Box$  x  $x \sqrt{2}$  $\leftarrow$   $\rightarrow$   $\leftarrow$   $\leftarrow$   $\equiv$ **PLIM** Q. http://192.168.2.203 - Recherche Google Google  $\overline{\mathbb{Q}}$ Recherche Google J'ai de la chance Publicité Entreprise À propos Confidentialité Conditions Paramètres  $\overline{\mathbf{OZ}}$   $\overline{\mathbf{Q}}$  $\sim$  |\*  $\approx$  |2 (a) 26/01

Tapez **l'adresse IP** de votre MFP dans la barre d'adresse puis validez.

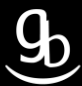

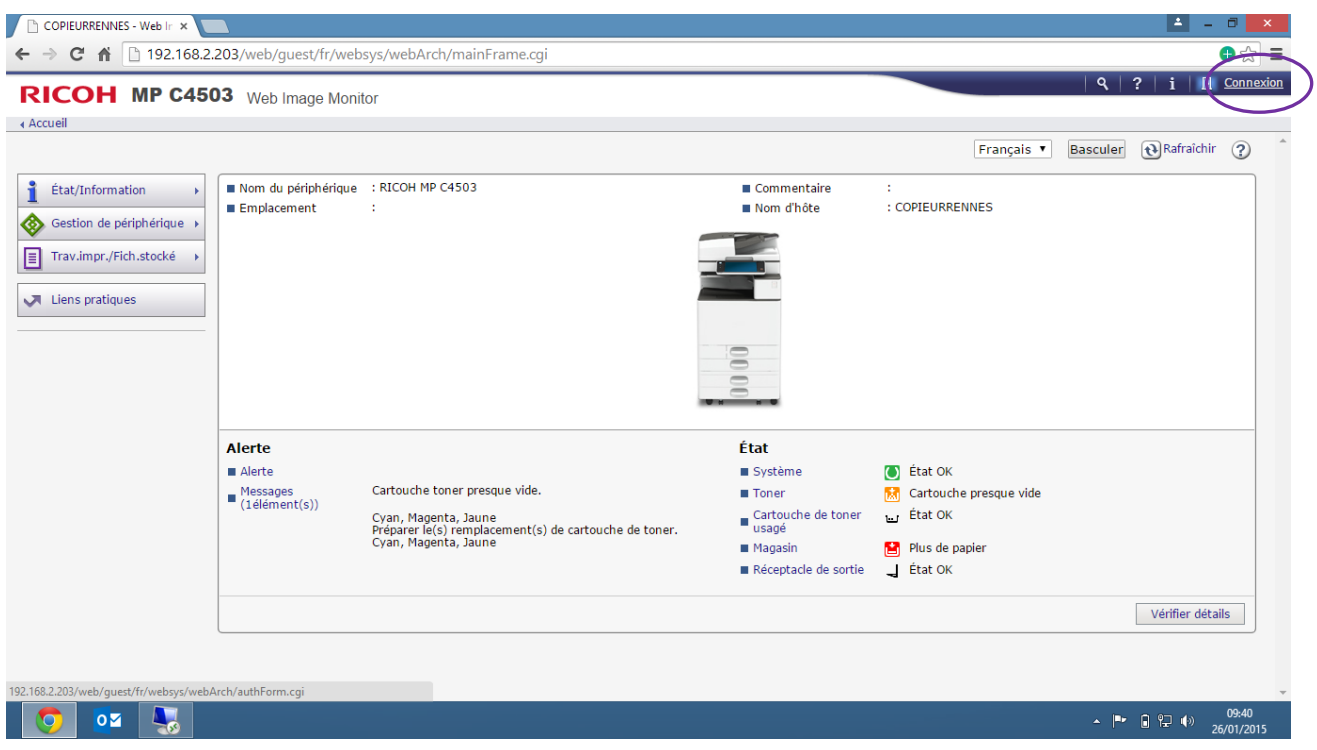

Vous arrivez sur le WIM de votre matériel comme indiqué sur l'image ci-dessus. Cliquez ensuite sur « **Connexion** ».

# **ETAPE N°3 - ADMINISTRATION**

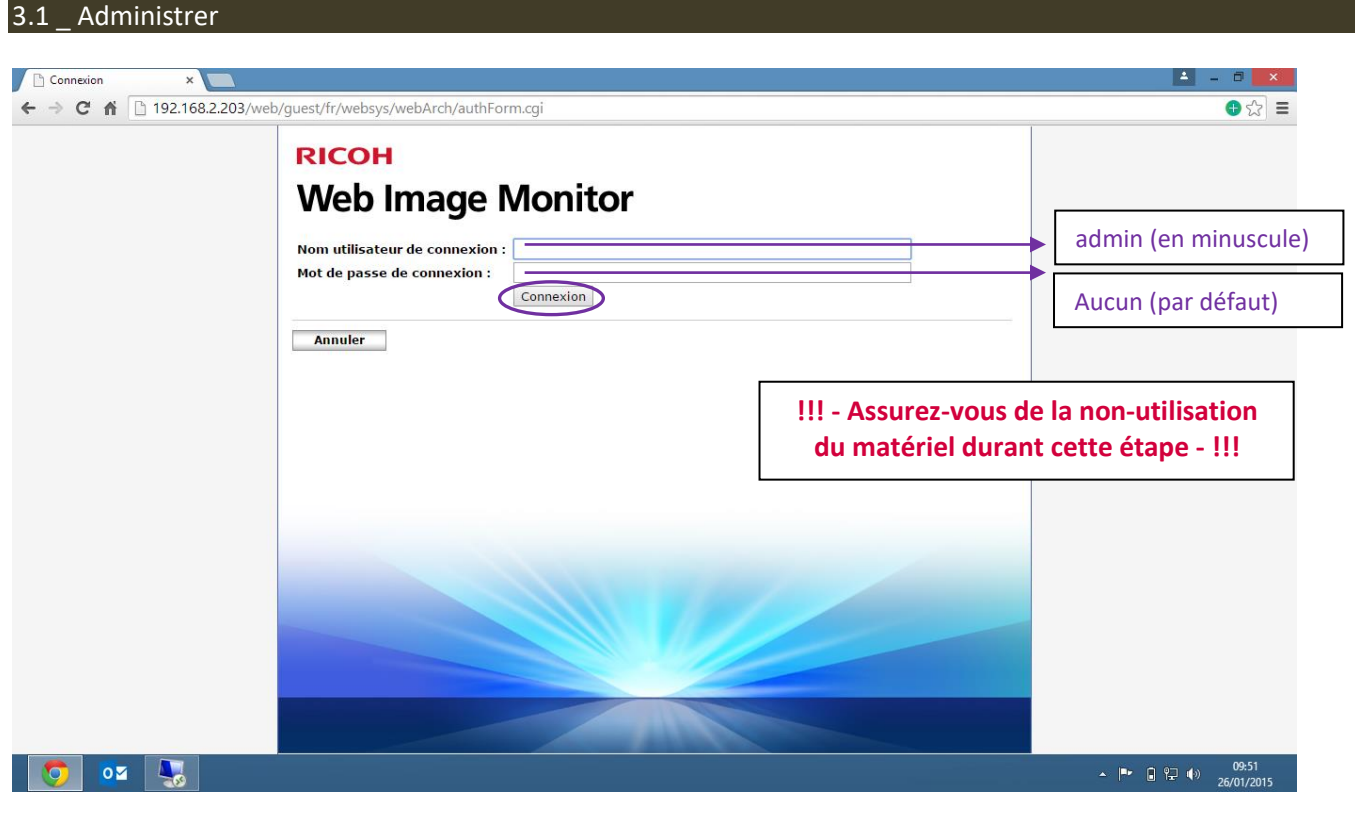

Remplir les champs comme indiqué ci-dessus puis cliquez sur l'onglet « **Connexion** ».

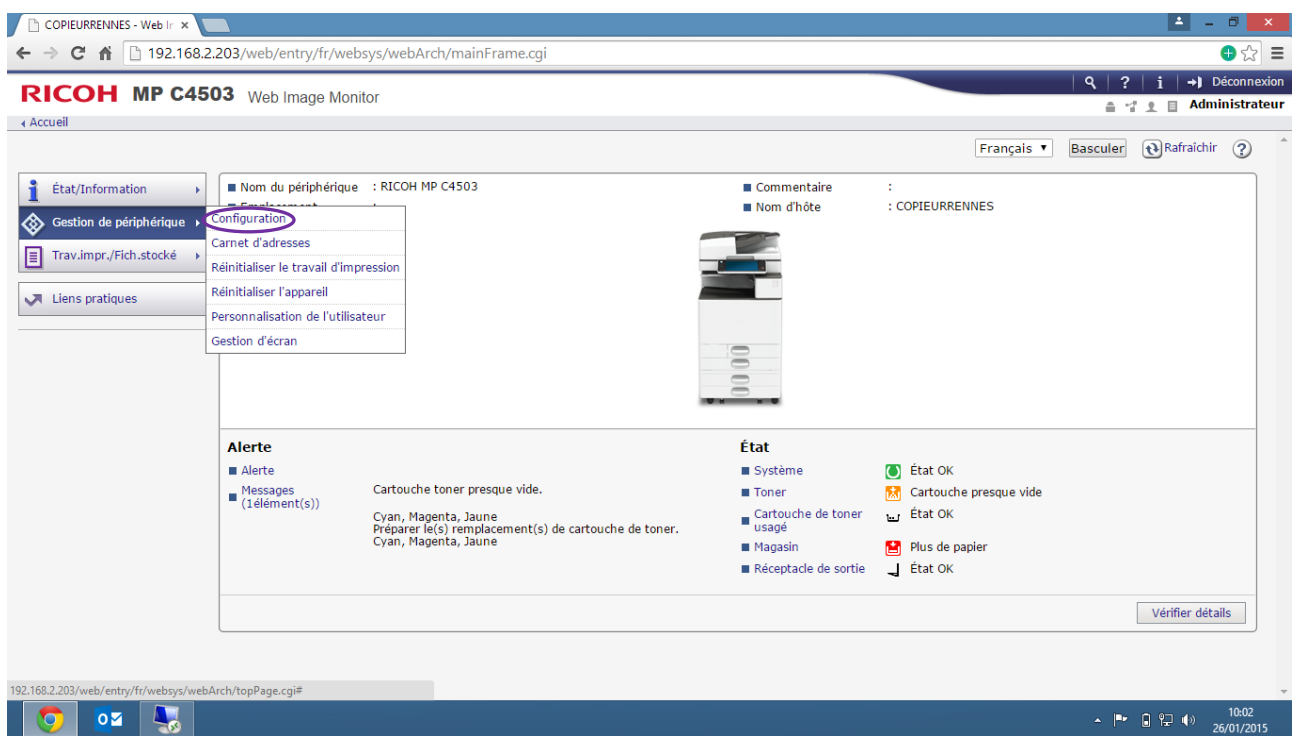

Vous êtes désormais connecté en tant qu'Administrateurs sur la page d'Accueil. Allez ensuite dans l'onglet à gauche de l'écran « **Gestion de périphérique** » → « **Configuration** ».

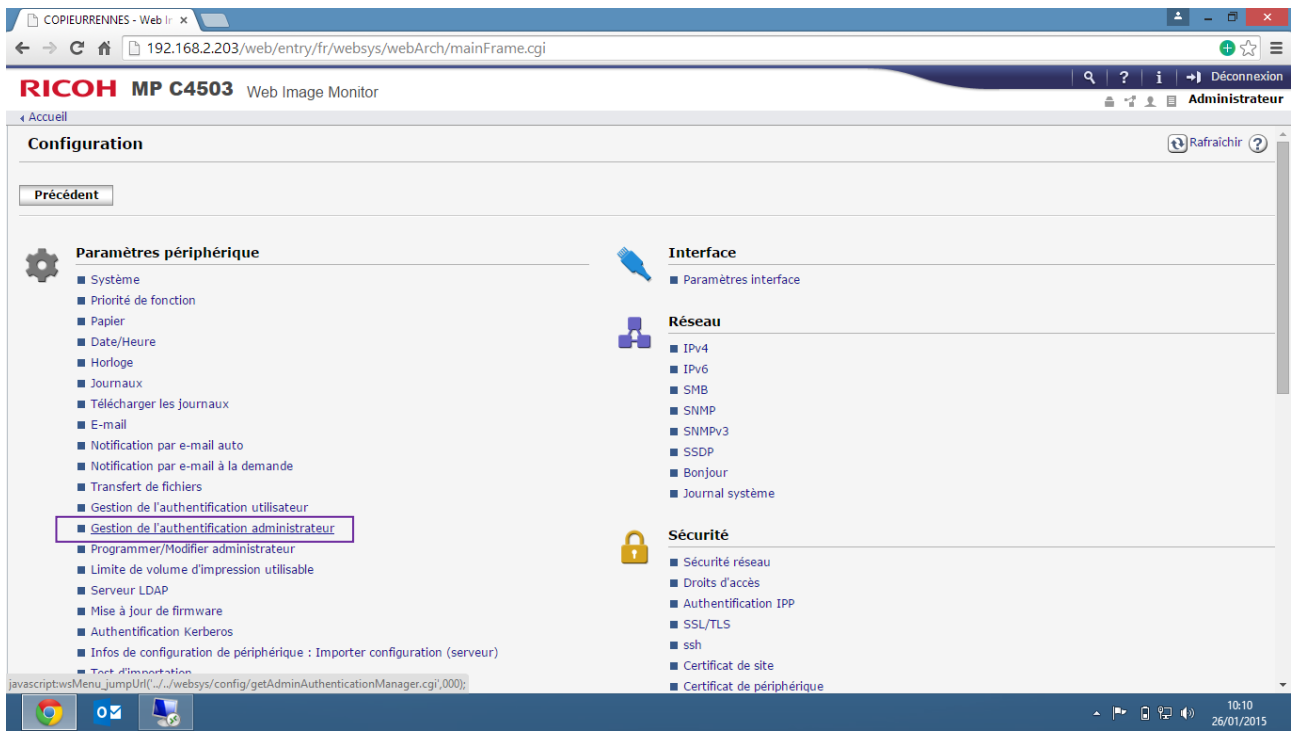

Cliquez maintenant sur « Gestion de l'authentification administrateur ».

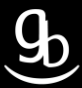

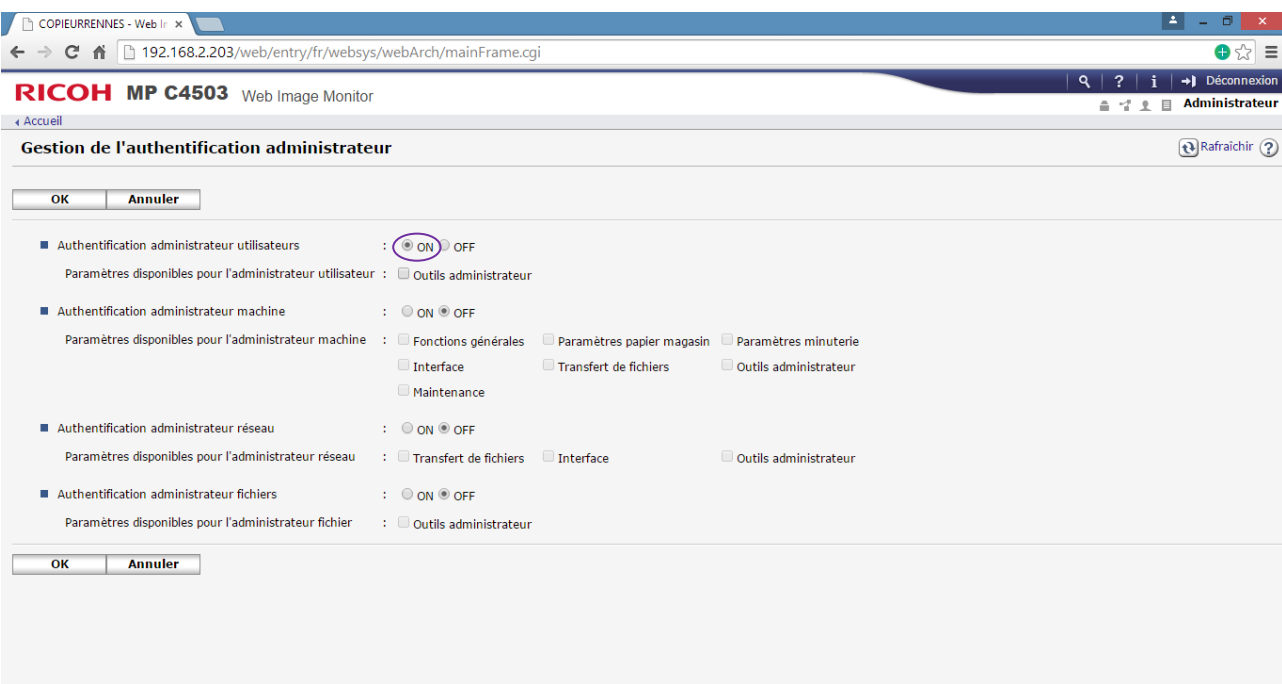

 $\begin{array}{|c|c|c|c|c|}\hline \textbf{O} & \textbf{Oz} & \textbf{I}_{\textbf{S}}\hline \end{array}$ 

 $\leftarrow$   $\leftarrow$   $\leftarrow$ 

#### Face à la ligne « **Authentification administrateur utilisateurs** » cochez « **ON** ». Cliquez ensuite sur « **OK** »

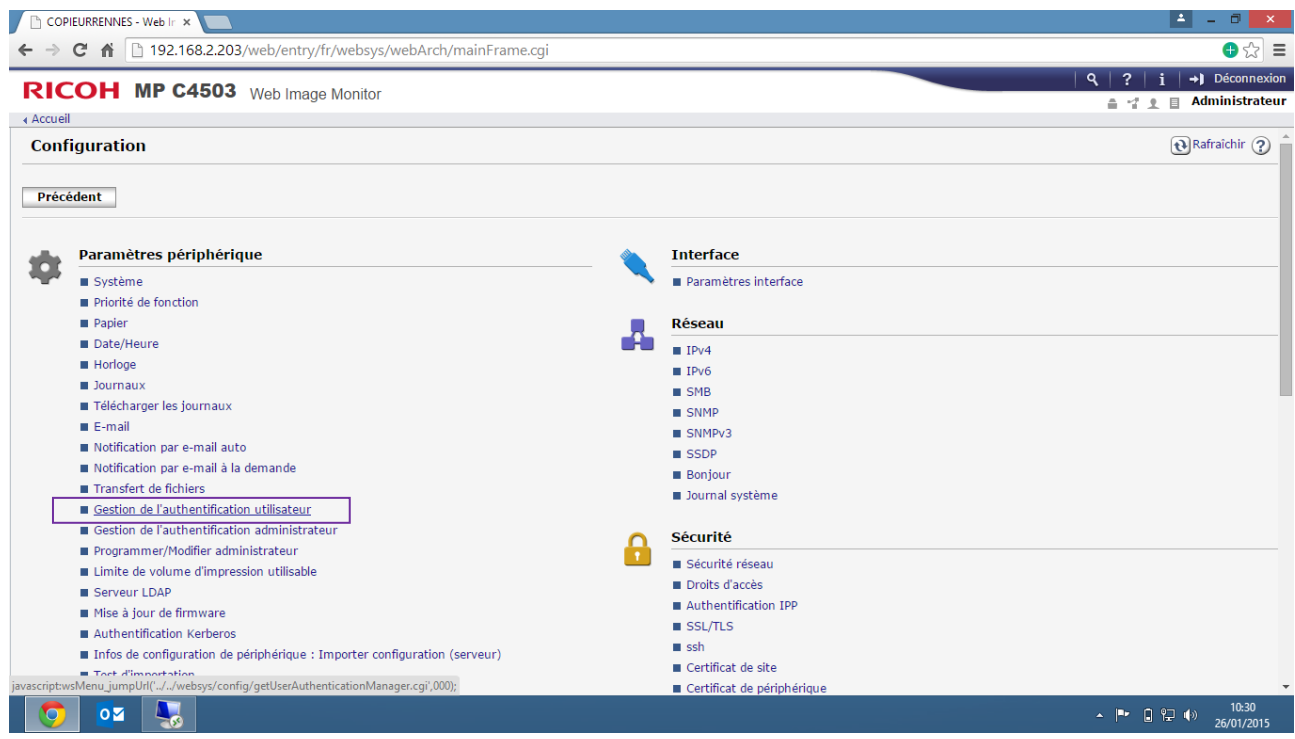

Vous êtes de retour sur la page précédente. Cliquez sur « Gestion de l'authentification utilisateur ».

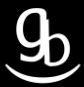

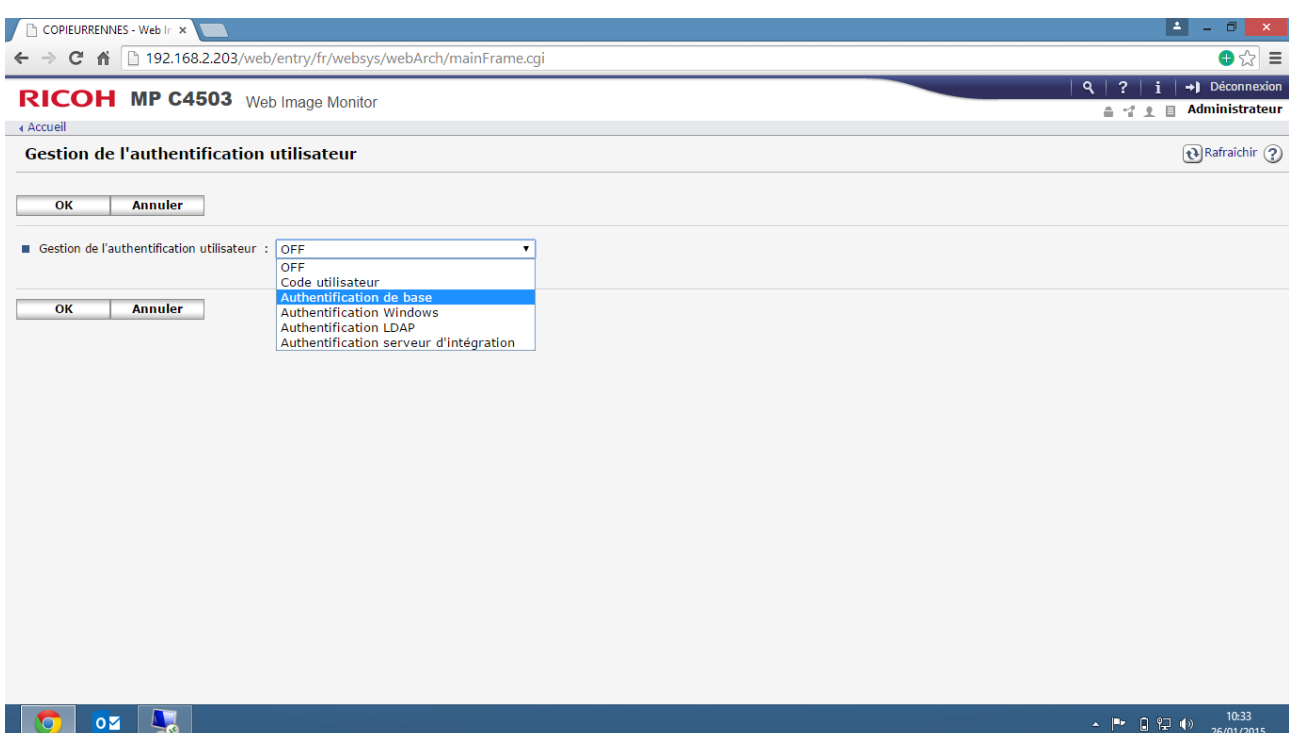

Face à la ligne « **Gestion de l'authentification utilisateur** » choisissez « **Authentification de base** » dans la liste déroulante. L'authentification de base vous permettra d'avoir un aperçu des quantités restantes, ce qui ne sera pas le cas si vous choisissez « **Code utilisateur** ».

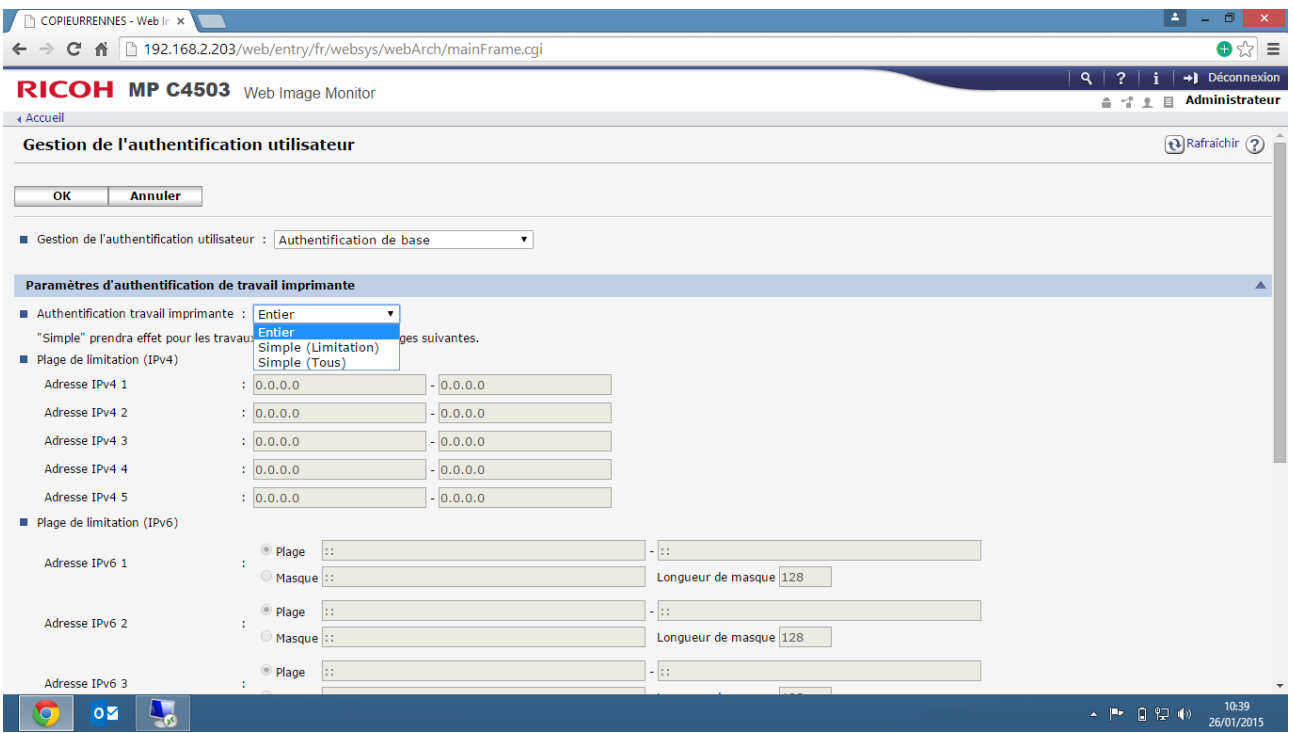

Face à la ligne « **Authentification travail imprimante** » faites votre choix dans la liste déroulante. Ici on prendra « **Entier** ».

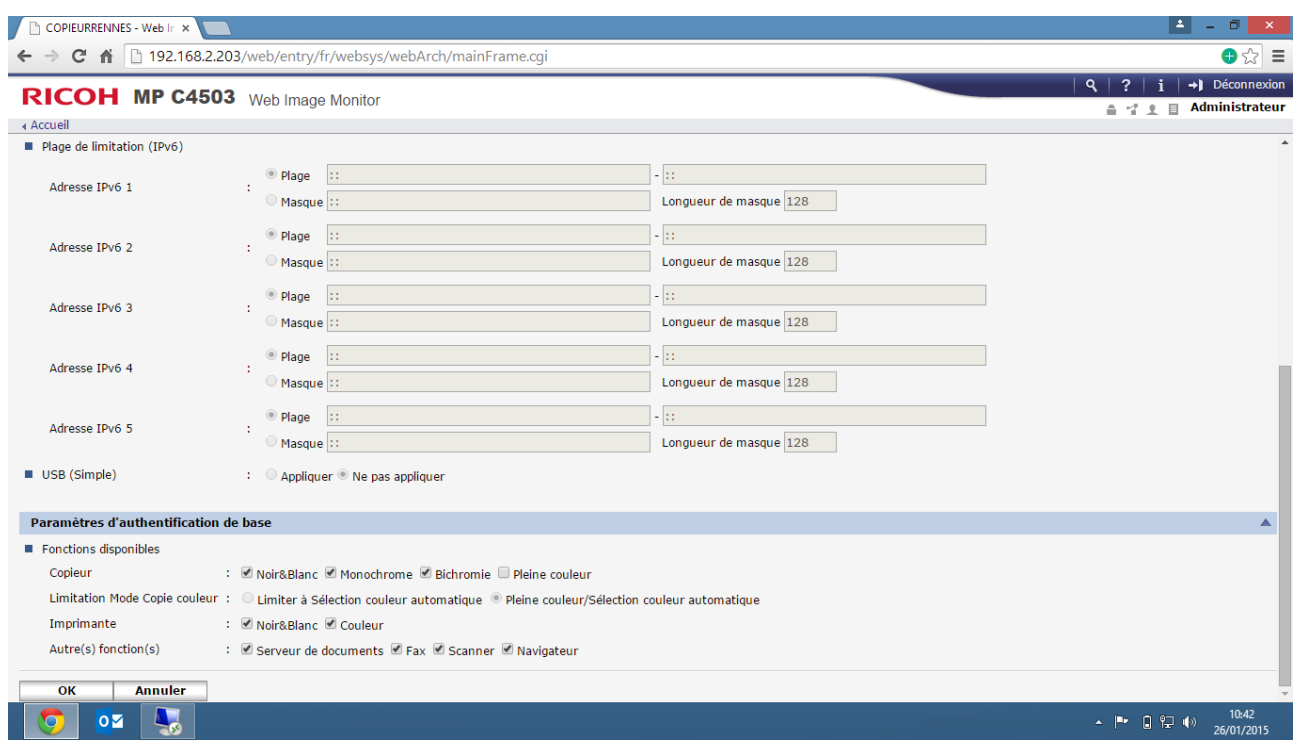

Descendez en bas de la page.

Face à la ligne « **Fonctions disponibles** » choisissez les fonctions disponibles pour les utilisateurs par défaut. Sur l'exemple ci-dessus, toutes les fonctions seront disponibles sauf la couleur en mode copie. Une fois vos différents choix effectués, cliquez sur « **OK** ».

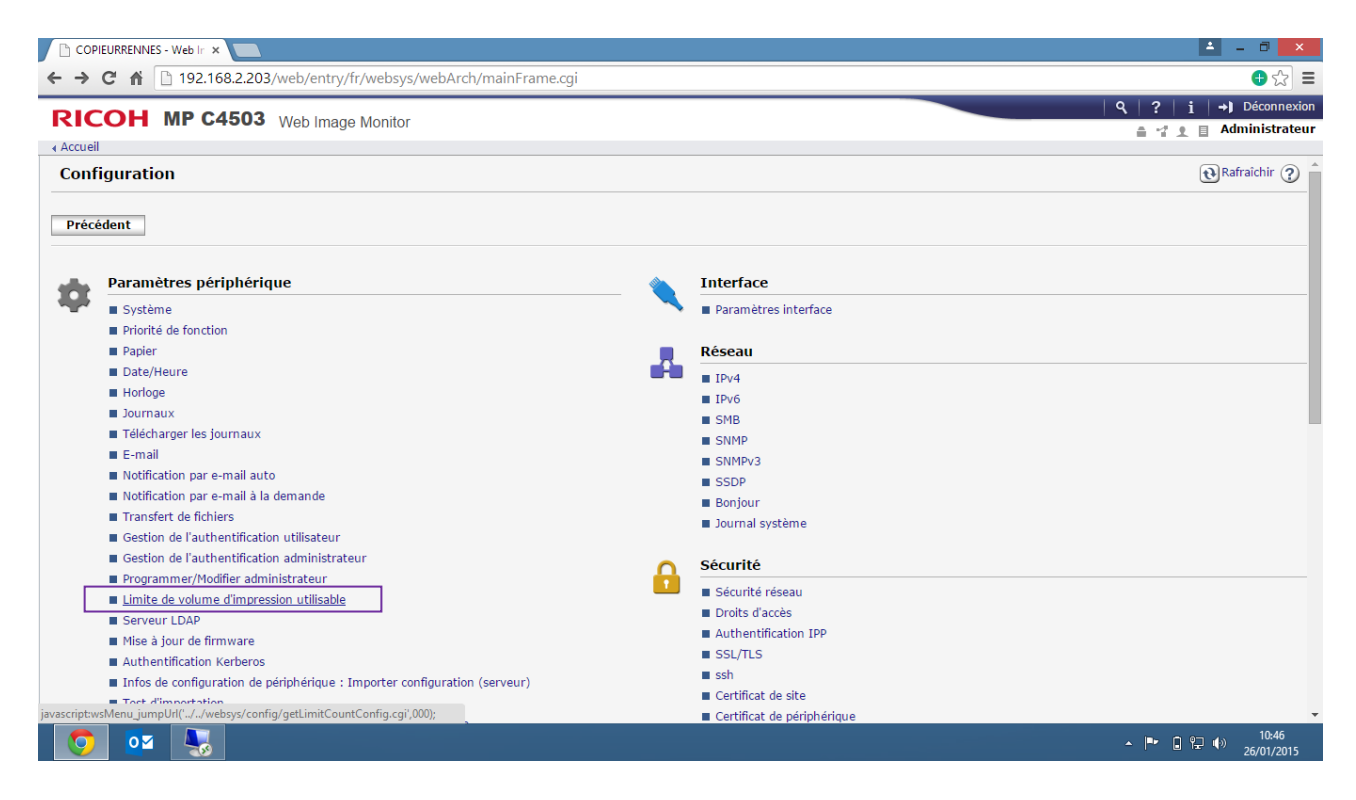

Vous êtes de retour sur la page de Configuration. Cliquez sur « Limite de volume d'impression utilisable ».

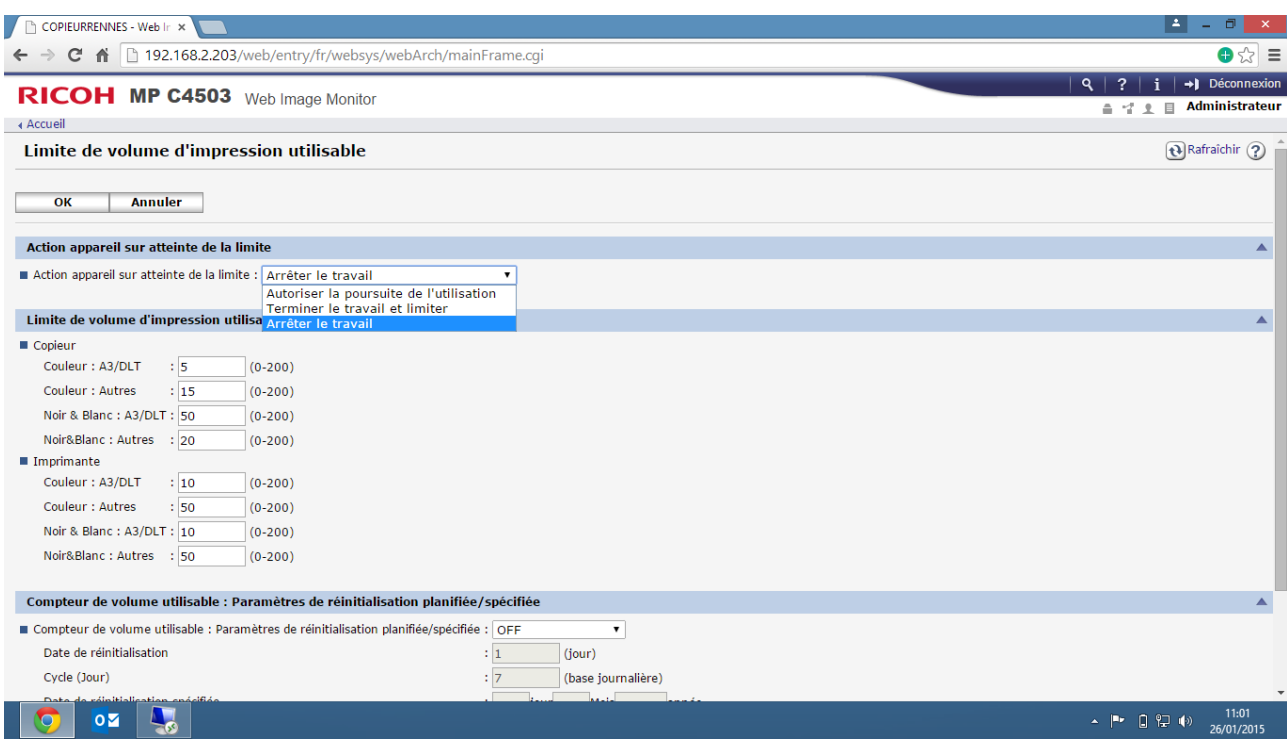

Sur cette page, vous spécifierez le nombre de pages autorisées pour les modes copie & impression.

Ensuite, comme indiqué sur l'image ci-dessus vous choisirez si (*une fois le quota ou crédit autorisé atteint*) vous souhaitez arrêter la possibilité pour l'utilisateur d'imprimer/copier : « **Arrêter le travail** ».

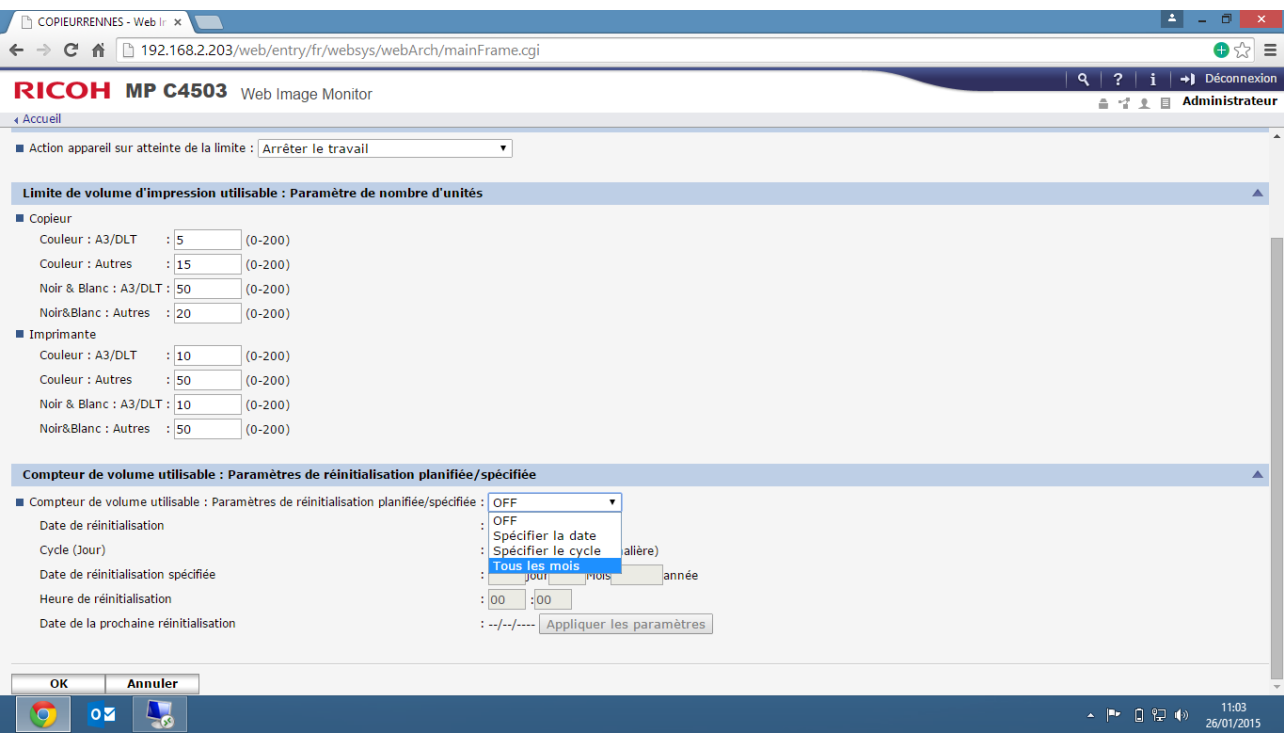

Plus bas sur cette même page, spécifiez ou non si les crédits ont une durée dans le temps. Puis cliquez sur « **OK** »

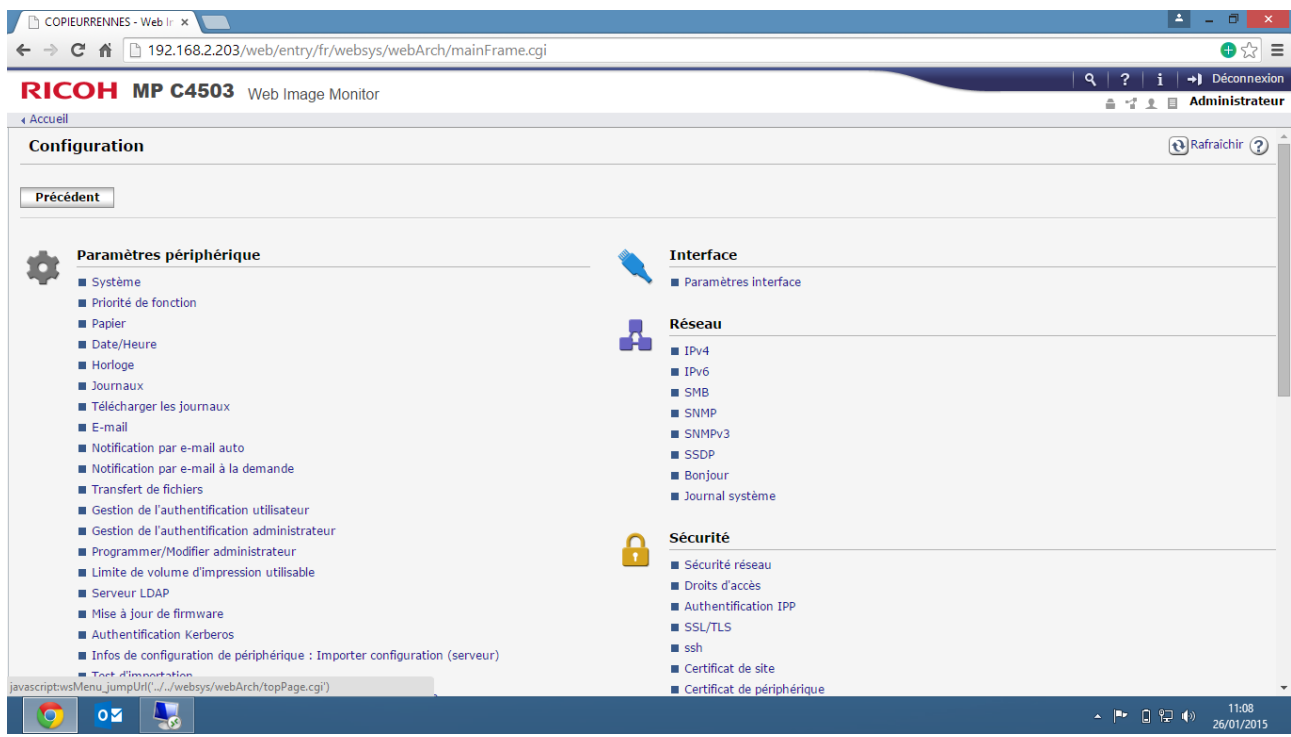

Vous êtes de retour sur la page de configuration. Faites « **précédent** » de manière à revenir à l'accueil du WIM.

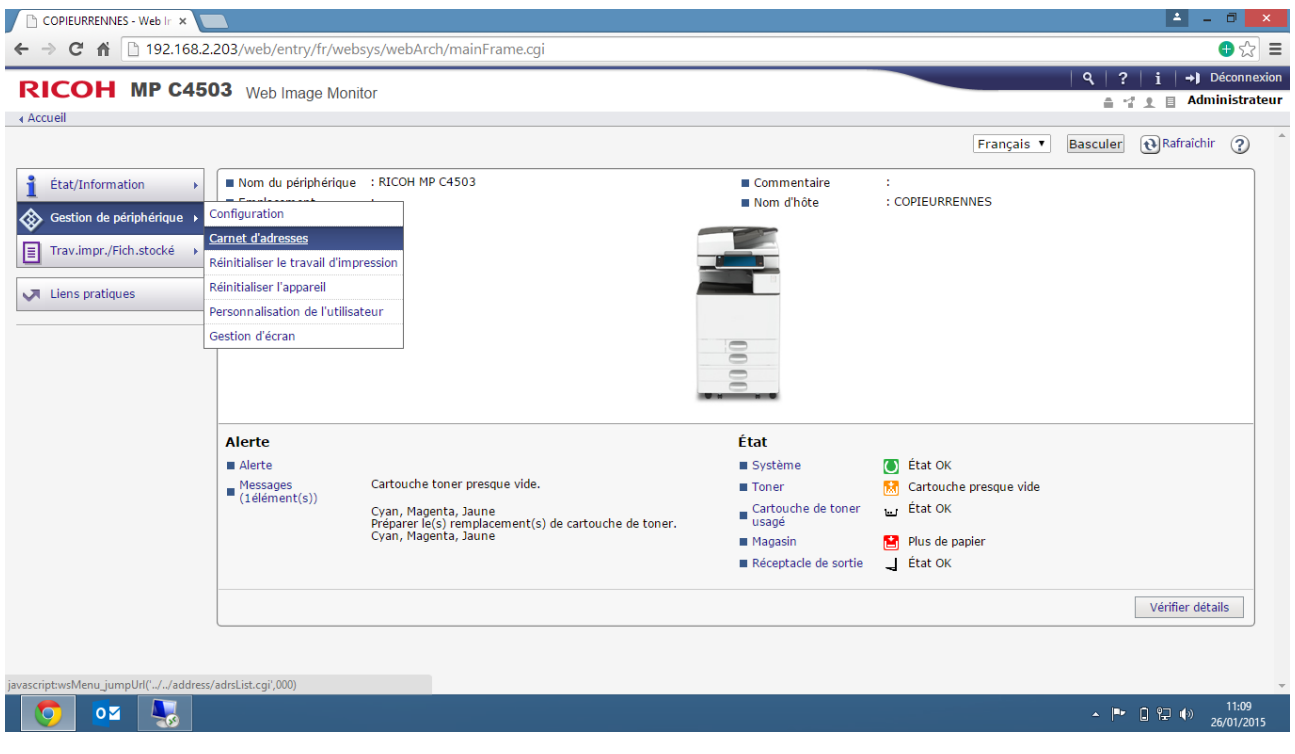

Désormais allez dans l'onglet à gauche de l'écran « **Gestion de périphérique** » → « **Carnet d'adresses** ».

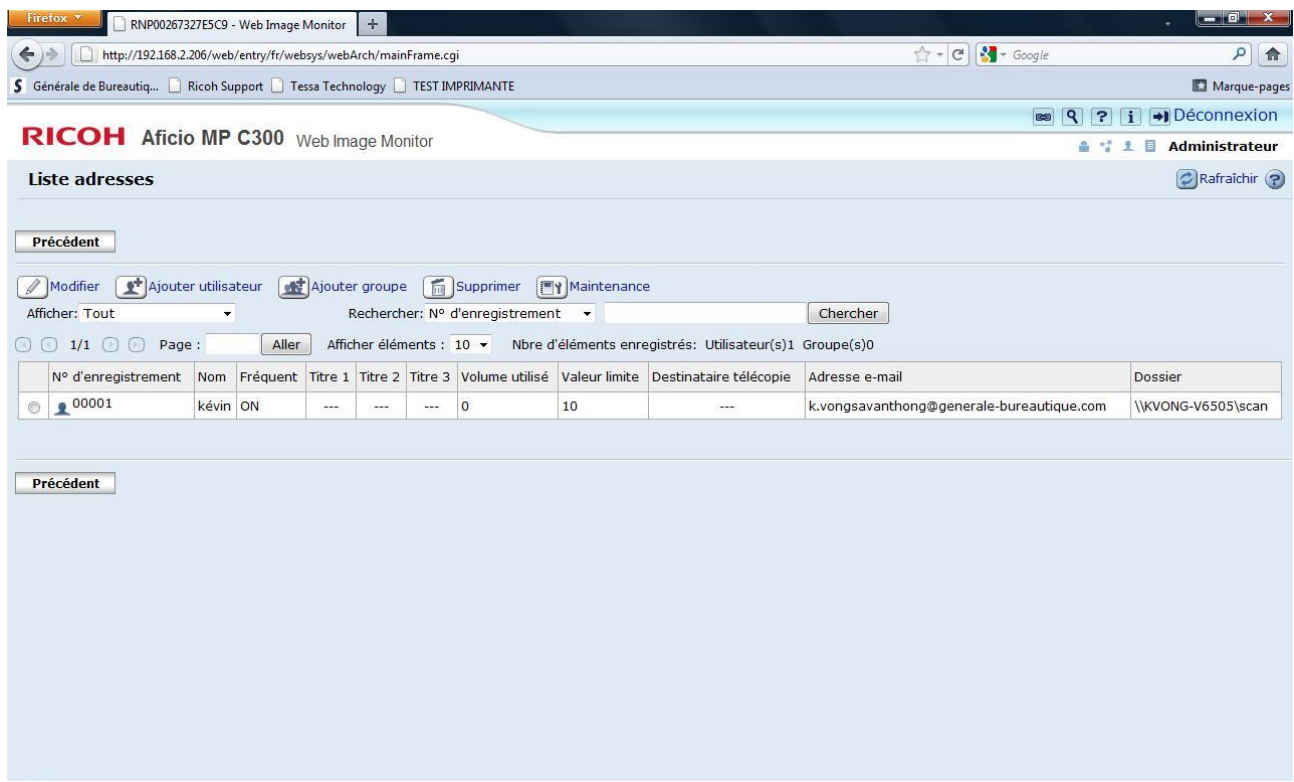

Dans le carnet d'adresse vous visualiserez les utilisateurs ainsi que les crédits attribués. Sur cet exemple, Kévin a 10 crédits mais n'en a pas utilisé un seul.

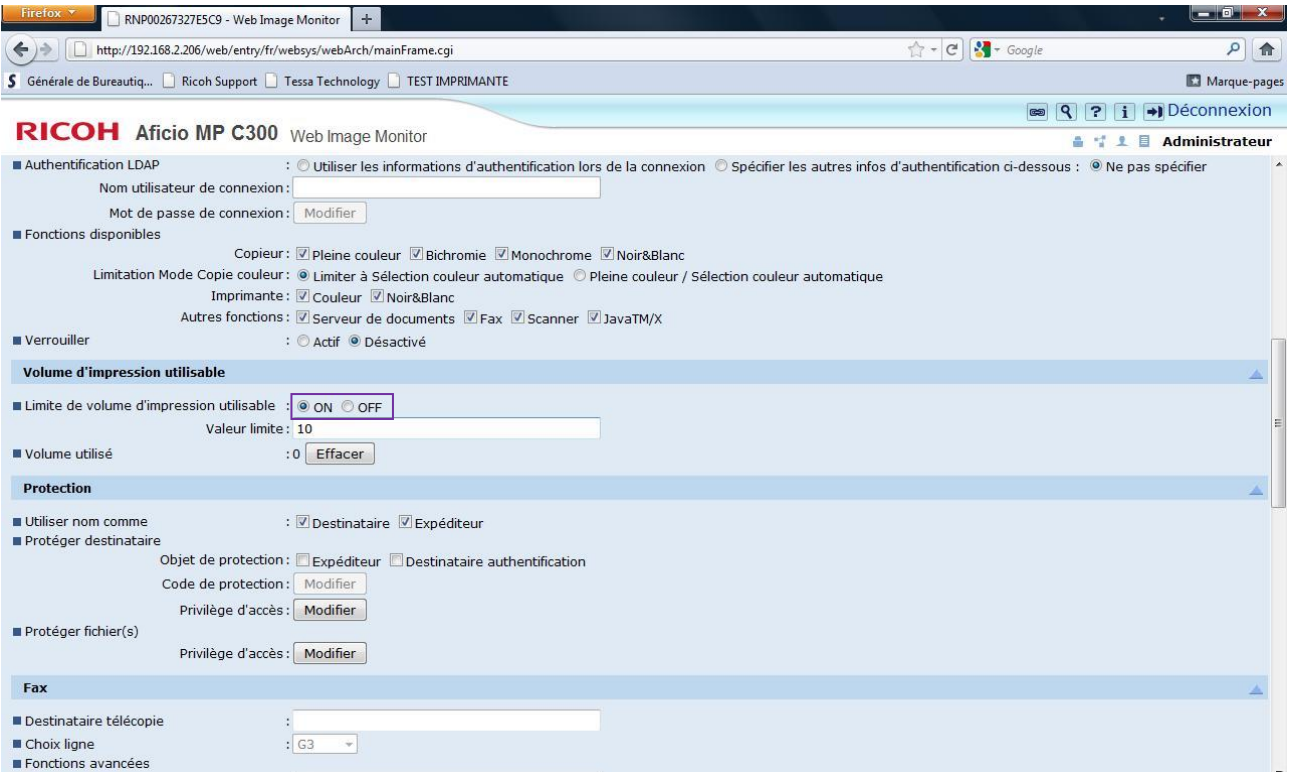

Pour procéder à la gestion de quotas par utilisateur il faudra dans le carnet d'adresses sélectionner l'utilisateur puis cliquer sur « Modifier ». Ensuite sur la ligne « **Limite de volume d'impression utilisable** » cocher « **ON** ».

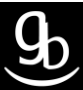

## 2.2 \_ Vérifier le fonctionnement sur le MFP

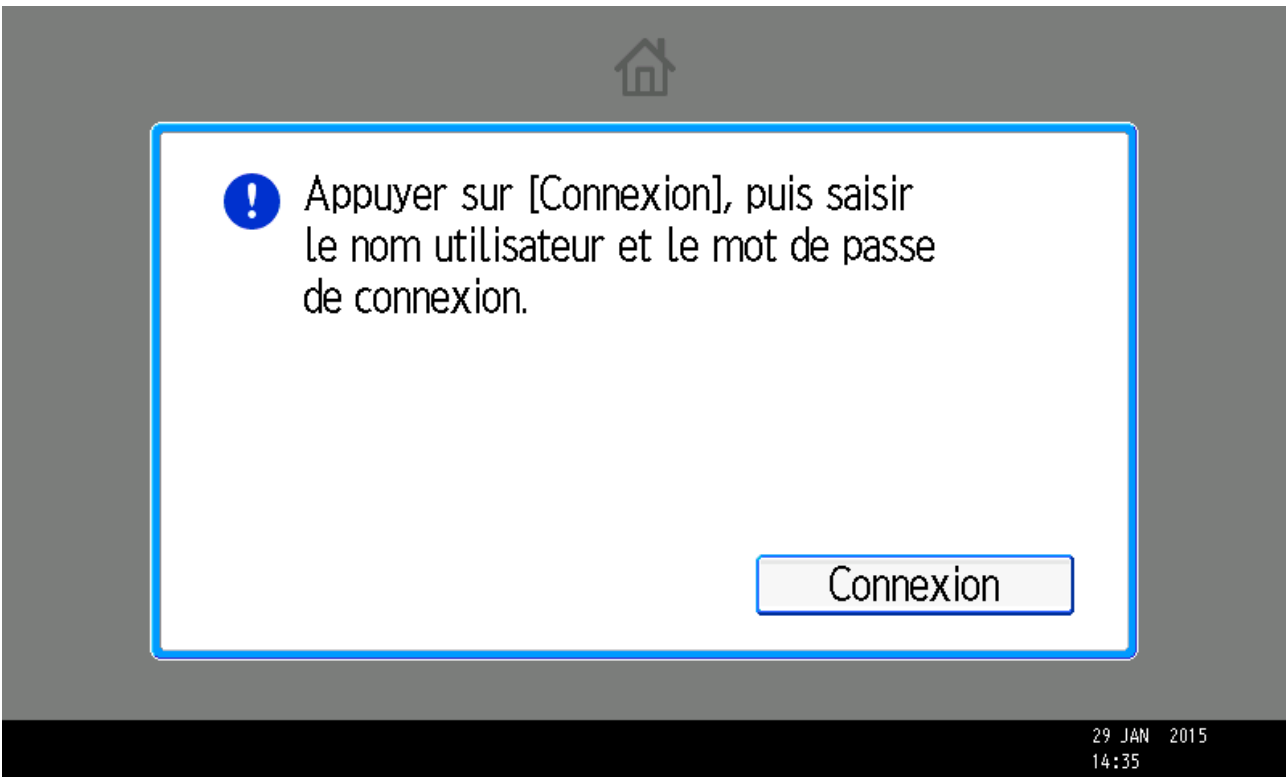

Une fois devant votre MFP, voici le message que vous devez trouver à l'écran.

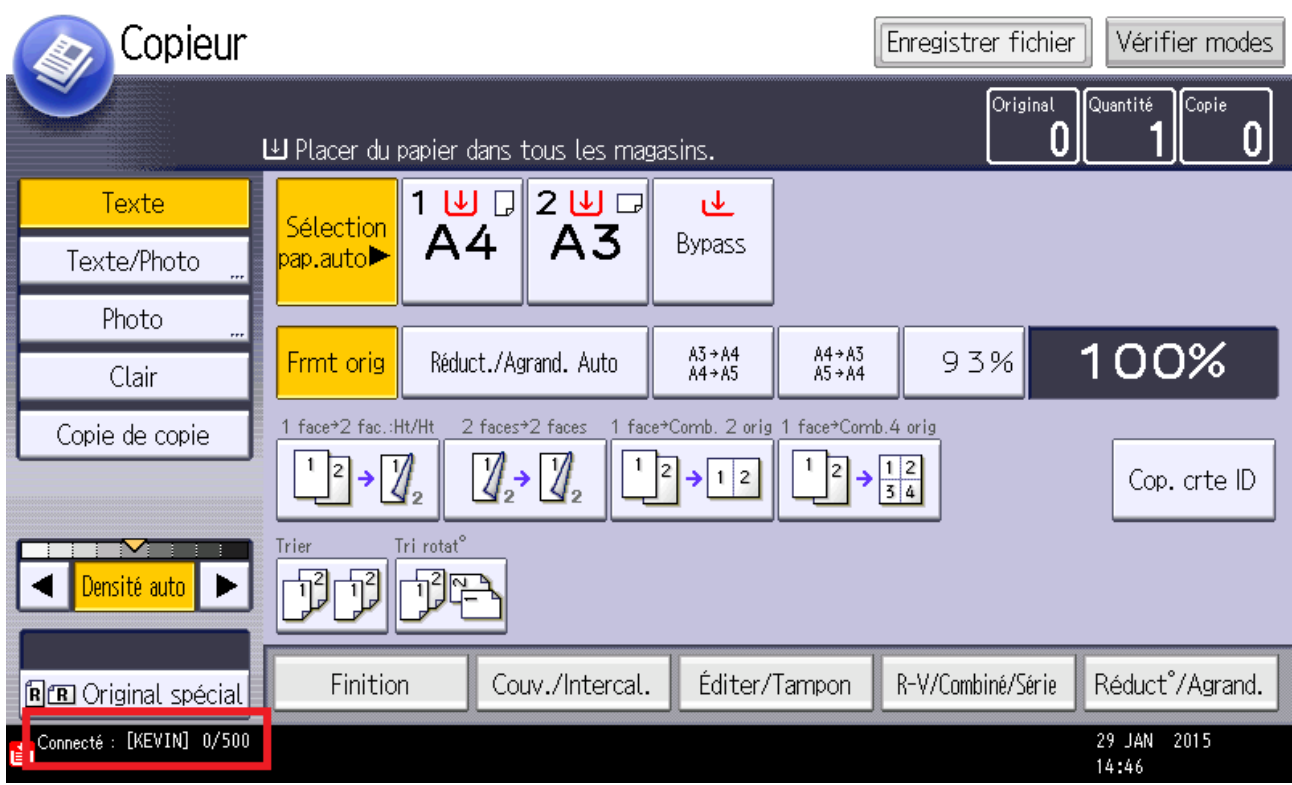

Une fois connecté Kévin peut visualiser l'état de ses crédits en bas à gauche de l'écran tactile.

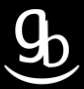

## **RECAPITULATIF**

Pour utiliser la Gestion des quotas il faut :

- Vous connecteur au WIM en tant qu'administrateur
- Valider l'authentification administrateur utilisateur
- Valider la gestion d'authentification utilisateur
- Choisir l'action suivant la fin du crédit
- Fixer les valeurs
- Créer ou modifier un utilisateur en validant sous son profil la « Limite de volume d'impression utilisable »

## **GRILLE DES TARIFS GdB**

Si vous rencontrez des difficultés à suivrez toutes les étapes et/ou en cas d'échec dans la mise en place de cette procédure, nous pouvons vous assister soit par le biais de notre Hotline ou bien en faisant déplacer un technicien spécialisé selon nos tarifs en vigueur :

Espérant avoir répondu à vos attentes, toue l'équipe GdB reste à votre disposition et vous souhaite une utilisation de nos produits.

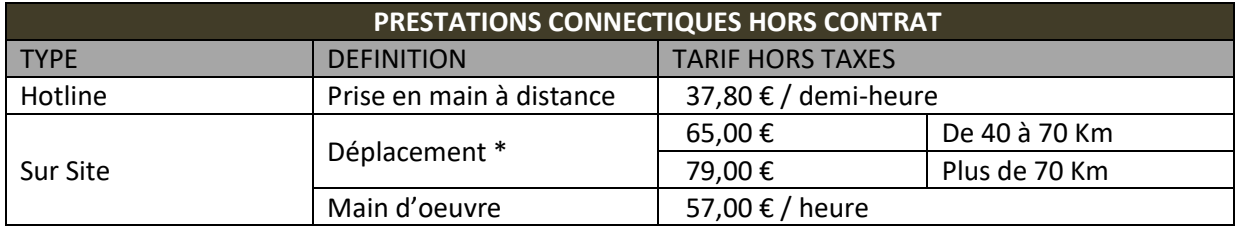

\*Au départ de votre agence la plus proche.

**Votre Service Clients**